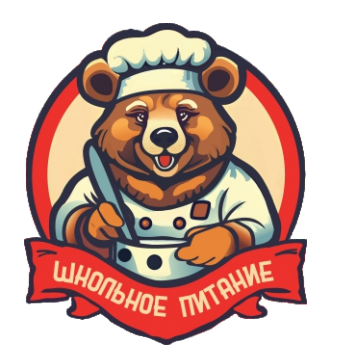

## **по пополнению Инструкция лицевого счета в мобильном приложении**

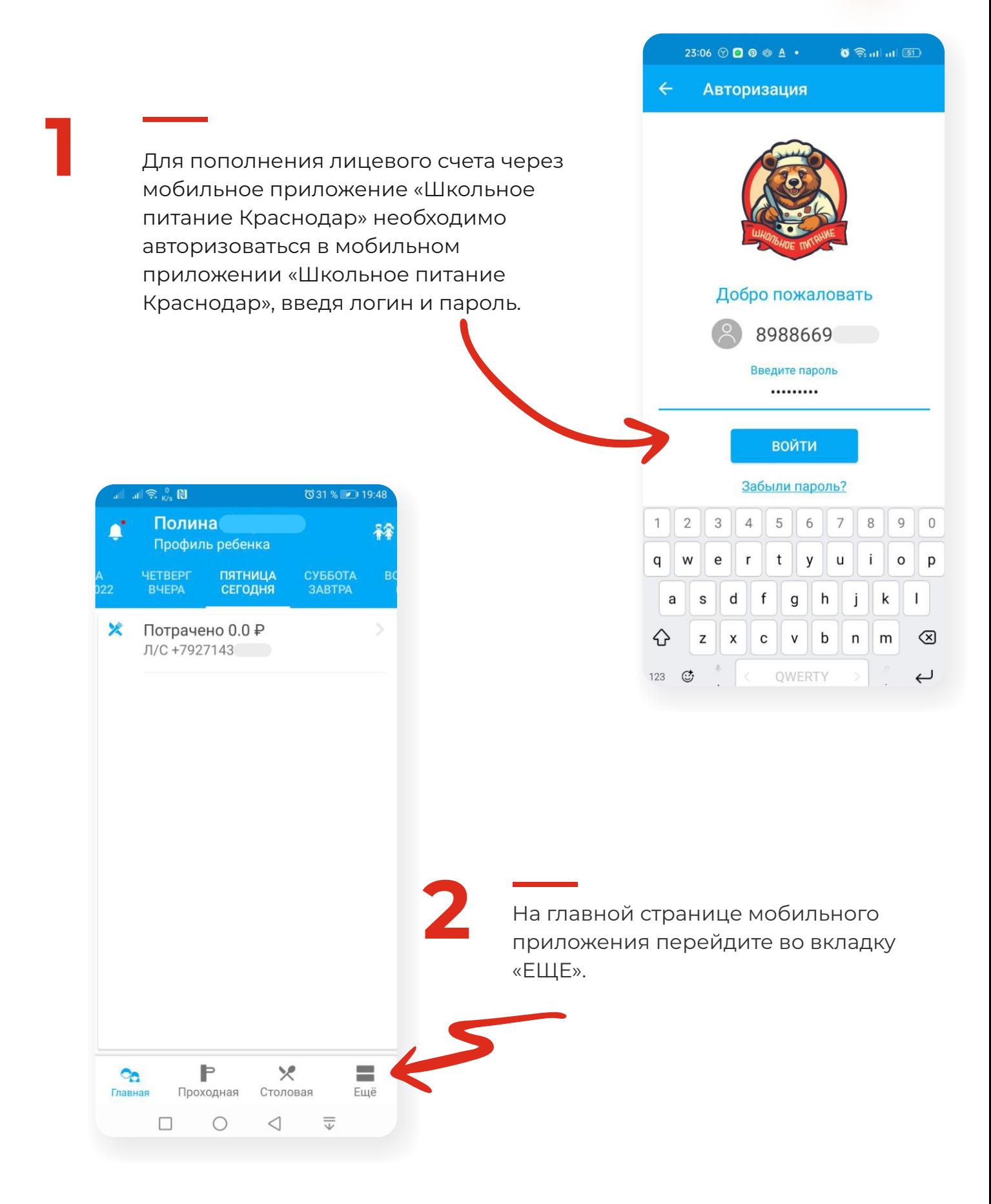

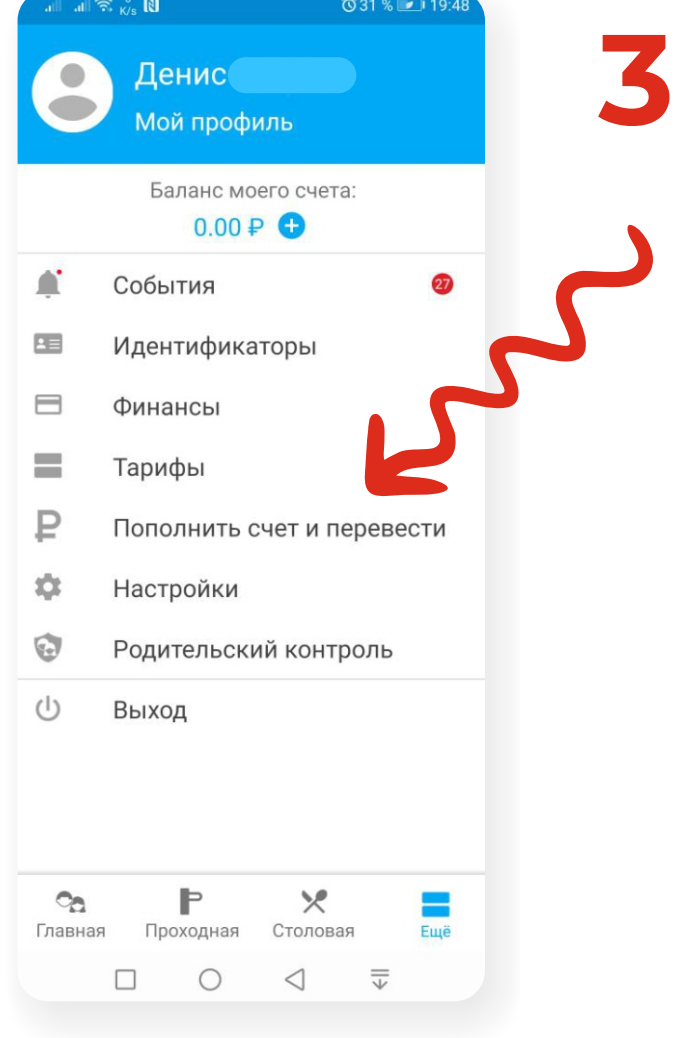

**3** В открывшейся странице выберете вкладку «Пополнить счет и перевести».

В разделе «Пополнение счета» выберите «Счет детей за питание».

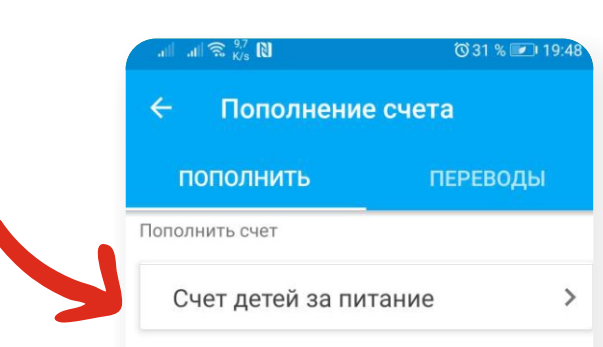

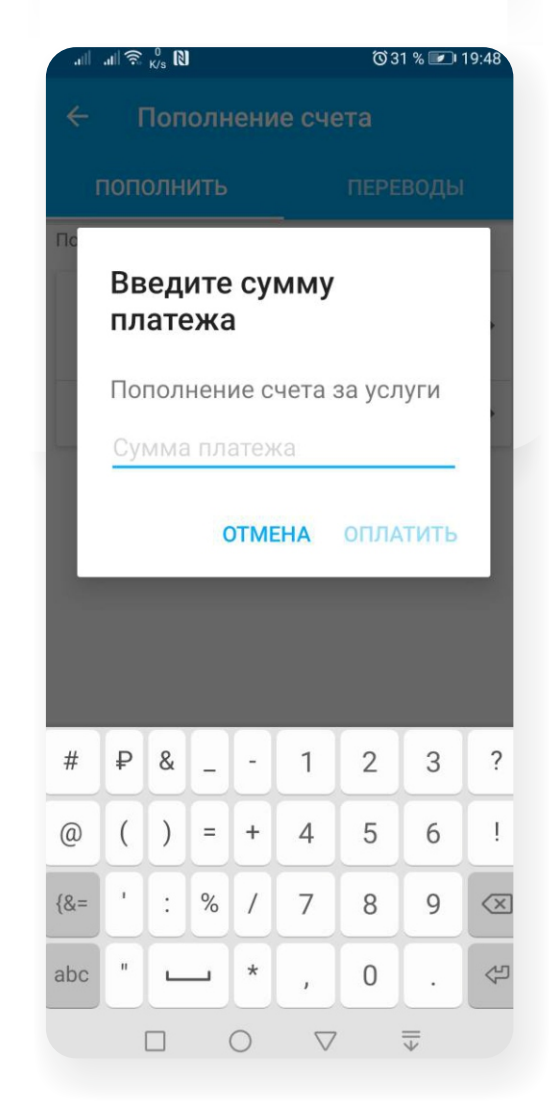

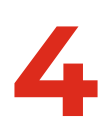

**4** В открывшемся окне введите сумму платежа и нажмите кнопку «Оплатить».

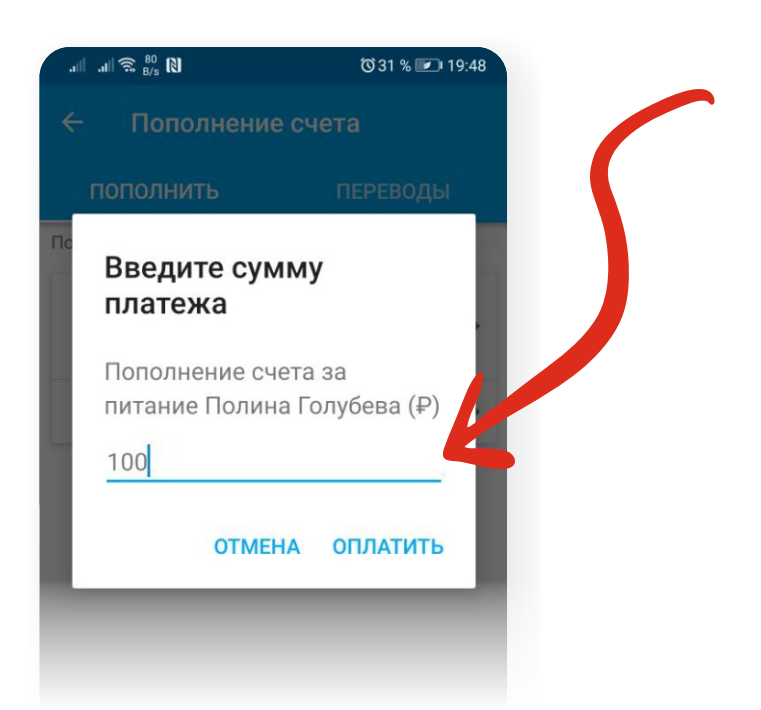

в открывшемся окошке. После введения правильного кода платеж будет обработан. Далее, в открывшемся окне, нажмите кнопку «Пополнить». Введите данные банковской карты, после чего на ваш телефон будет отправлено СМС с кодом, который необходимо ввести

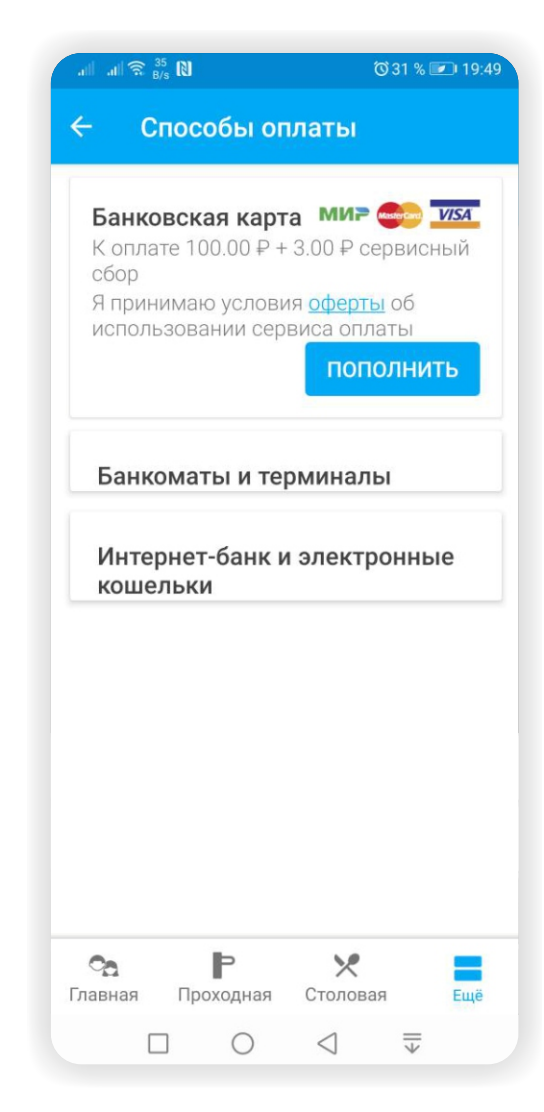

## **Всё!**

**Проверьте зачисление денежных средств в личном кабинете на сайте кombinatkrd.ru или в мобильном приложении***.*